# **DASmakkelijk**

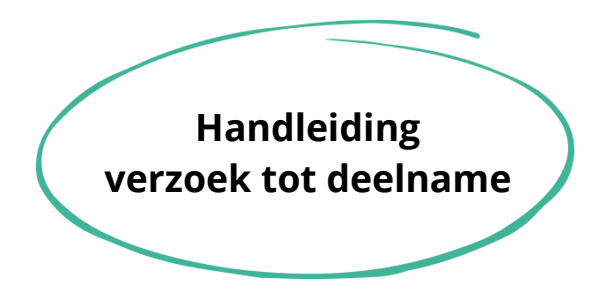

Beste leverancier,

Uw organisatie heeft een Dynamisch Aankoop Systeem (DAS) gevonden dat beheerd wordt door DASmakkelijk. Om in aanmerking te komen voor de opdrachten die hierin worden uitgezet, doet u voor uw organisatie een verzoek tot deelname. In dit document vertellen we stap voor stap hoe u dat doet.

Uw organisatie is bekend met het DAS door een van de volgende manieren:

- 1. Een klant heeft een rechtstreekse link naar het DAS verstrekt
- 2. U heeft kennis genomen van het DAS via een andere weg

Hieronder beschrijven we een stappenplan om te komen tot een verzoek tot deelname. Heeft u (via een klant) een directe link ontvangen? Dan start u bij stap vier.

- 1. Ga naar [www.negometrix.com](http://www.negometrix.com/) en maak hier een organisatie account aan indien uw organisatie hier nog niet over beschikt. Selecteer hierbij "aanbiedende organisatie/leverancier". Bestaat er reeds een account? Log dan hier op in.
- 2. Zoek in het zoekvenster bij de Gepubliceerde Tenders op "DASmakkelijk"

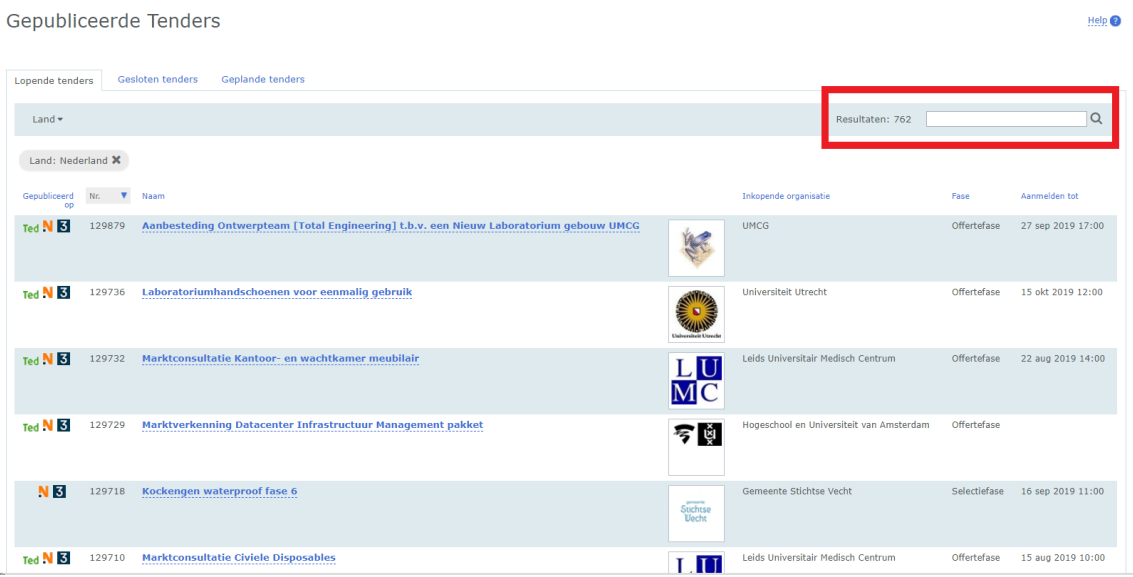

De beste keuze.

# **DAS**makkelijk

 $Heilp$ 

### 3. Selecteer een DAS naar keuze.

#### Gepubliceerde Tenders

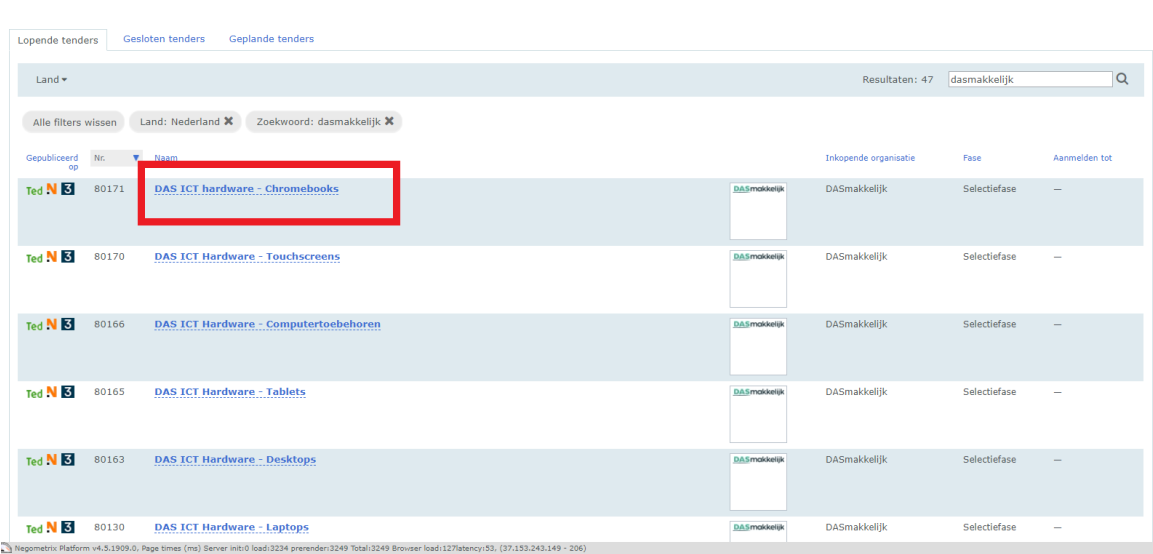

4. Op de eerste pagina staat welke organisaties gebruik maken van dit DAS. Door op "aanmelden" te klikken kunt u zien wat er voor nodig is om een verzoek tot deelname te doen.

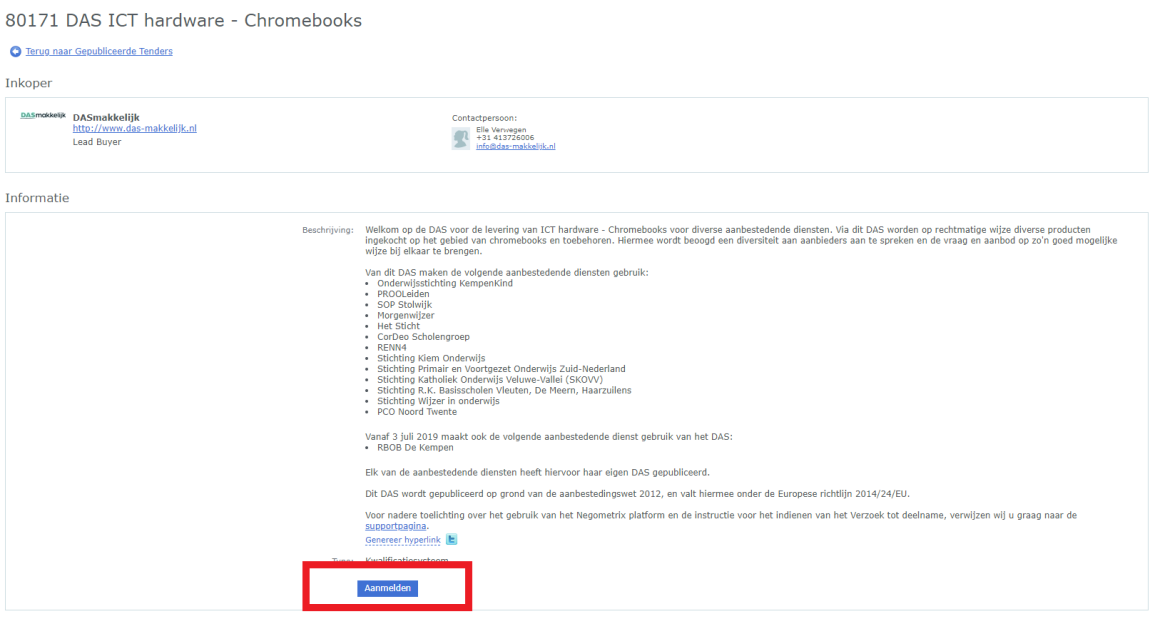

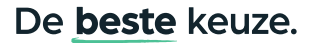

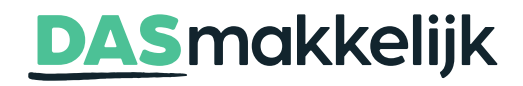

5. De deelname van uw organisatie in het DAS wordt in het volgende scherm bevestigd. Klik op de titel van het DAS om verder te gaan.

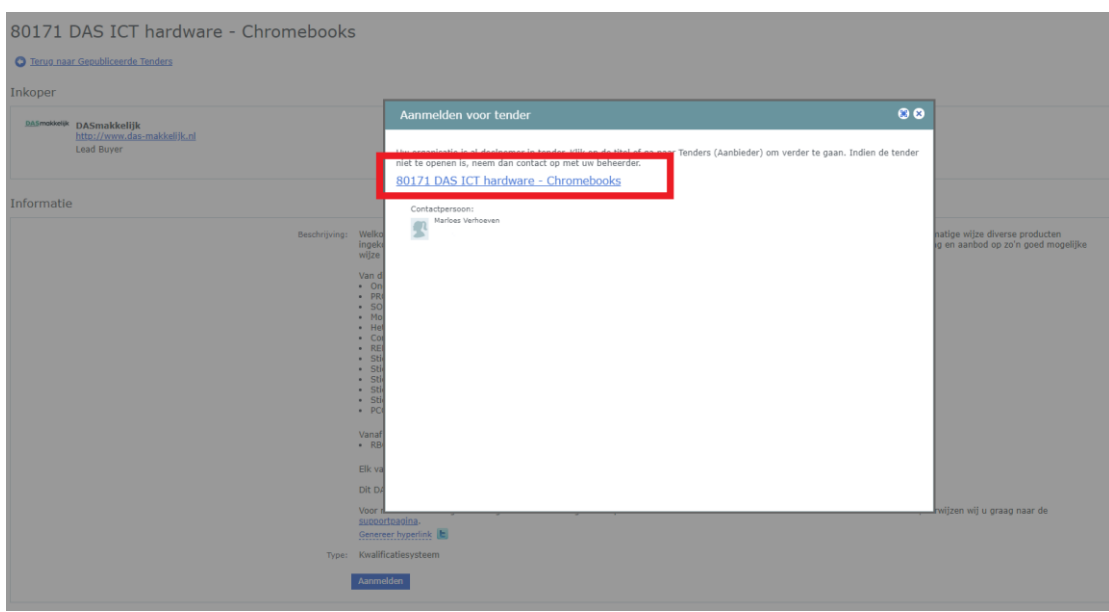

6. *(Optioneel)* Het volgende scherm is nu zichtbaar. Bij nummer 1 (vraag & antwoord) kunt u eventuele vragen stellen over de toelatingscriteria. De toelatingscriteria zijn terug te vinden bij nummer 2 (vragenlijsten) op de afbeelding. Klik op "Vraag & antwoord" om een vraag te stellen en op "Vragenlijsten" om de toelatingscriteria te bekijken.

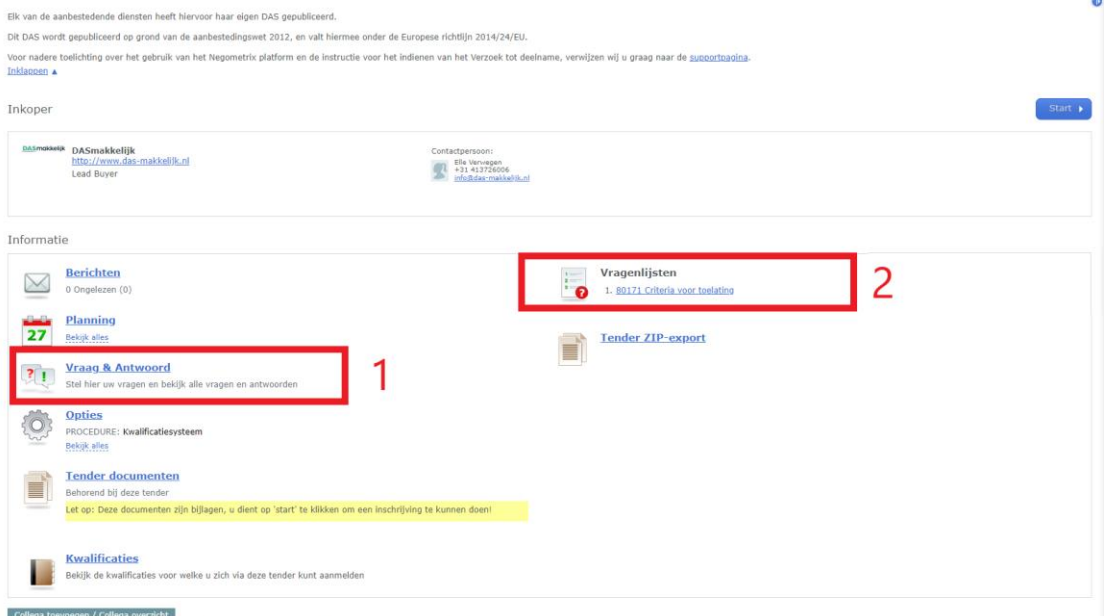

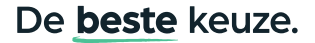

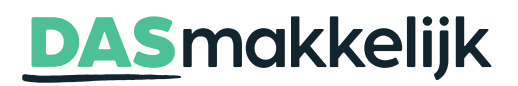

7. *(Optioneel)* De regels rondom het stellen van vragen staan bovenaan de pagina. Daaronder zijn de reeds gestelde vragen en antwoorden terug te vinden. Via "Stel een vraag" is het mogelijk om daadwerkelijk vragen te stellen.

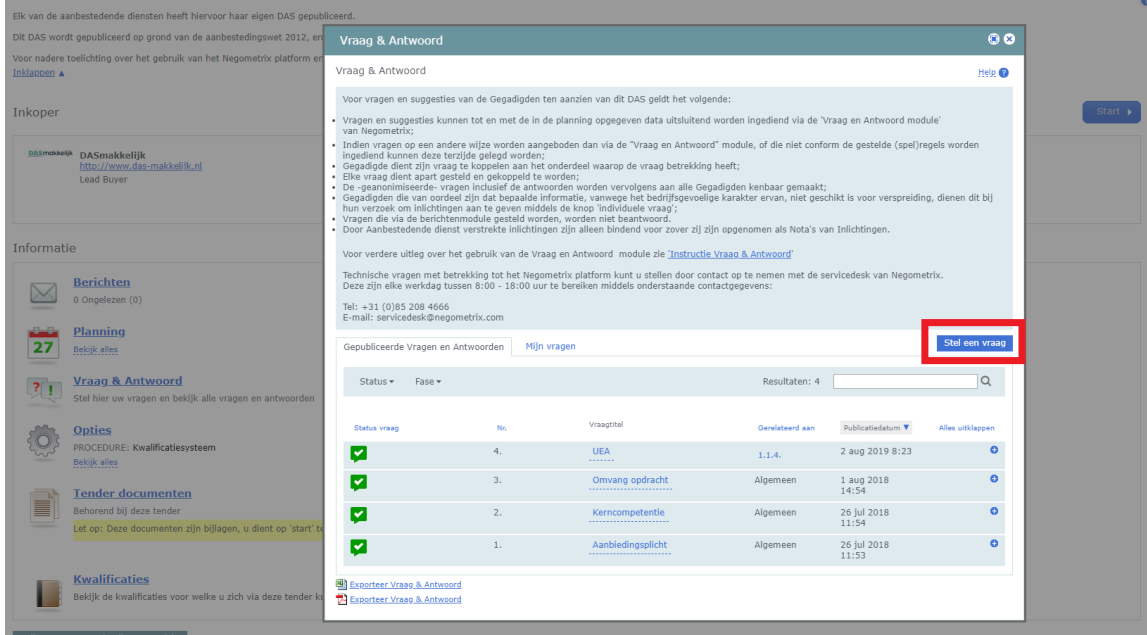

8. *(Optioneel)* Om de vraag te kunnen stellen moet de vraagverwijzing, de vraagtitel en de vraag zelf worden ingevuld. Klik op "Preview en verzenden" om de vraag daadwerkelijk te stellen. Indien gewenst kan het hokje "deze vraag individueel stellen" aangevinkt worden. Let op: dit is alleen mogelijk als de vraag gevoelige informatie bevat.

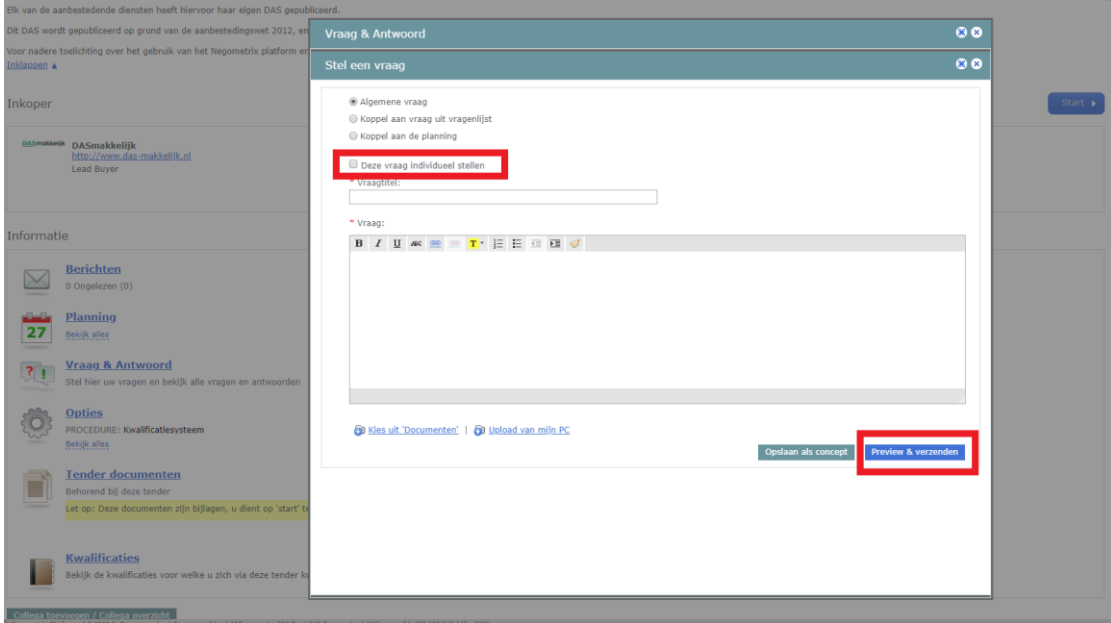

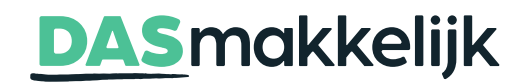

9. Om te bekijken wat de toelatingscriteria zijn voor dit DAS en direct te beginnen met het invullen daarvan, klik op "start".

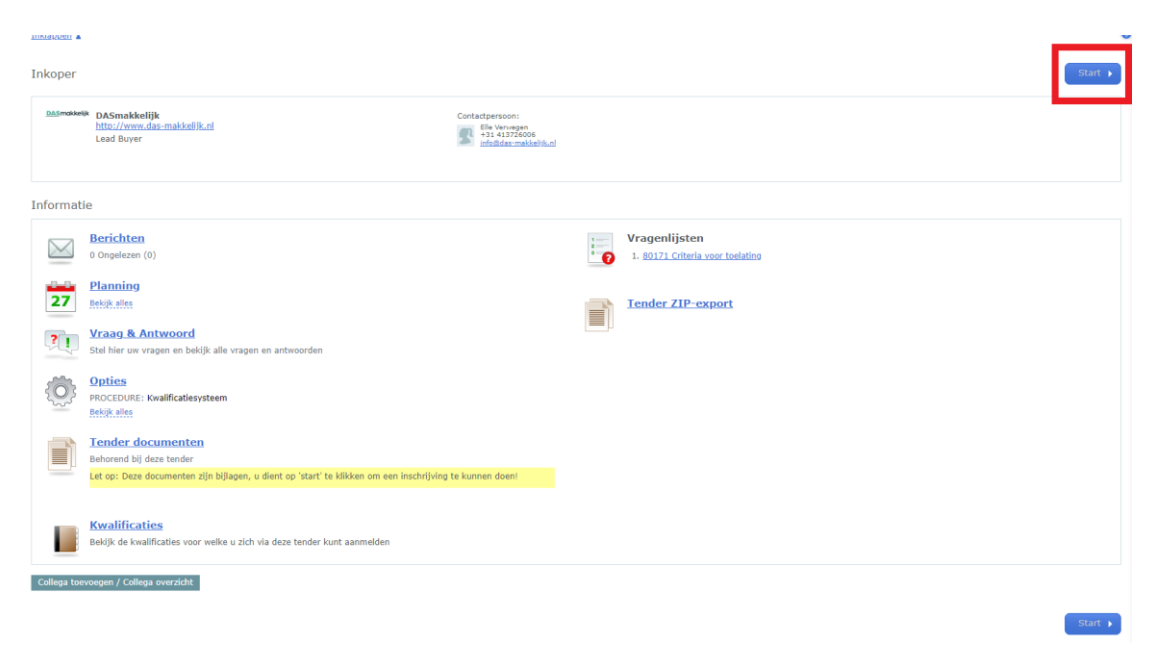

10. Selecteer eerst een kwalificatie (nummer 1). Selecteer hier de optie die overeen komt met de titel van het DAS. Klik hierna op "criteria voor toelating" (nummer 2) om te starten met het invullen van de toelatingscriteria.

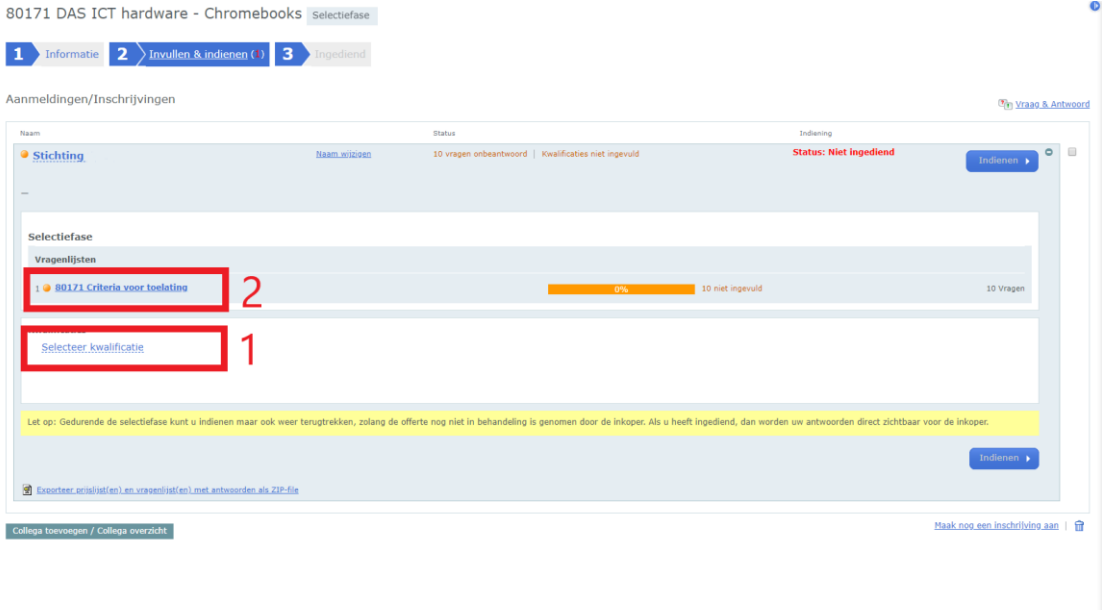

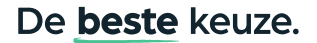

### **DAS**makkelijk

11. Klik op "Criteria voor toelating" om te starten met invullen van de vragenlijst.

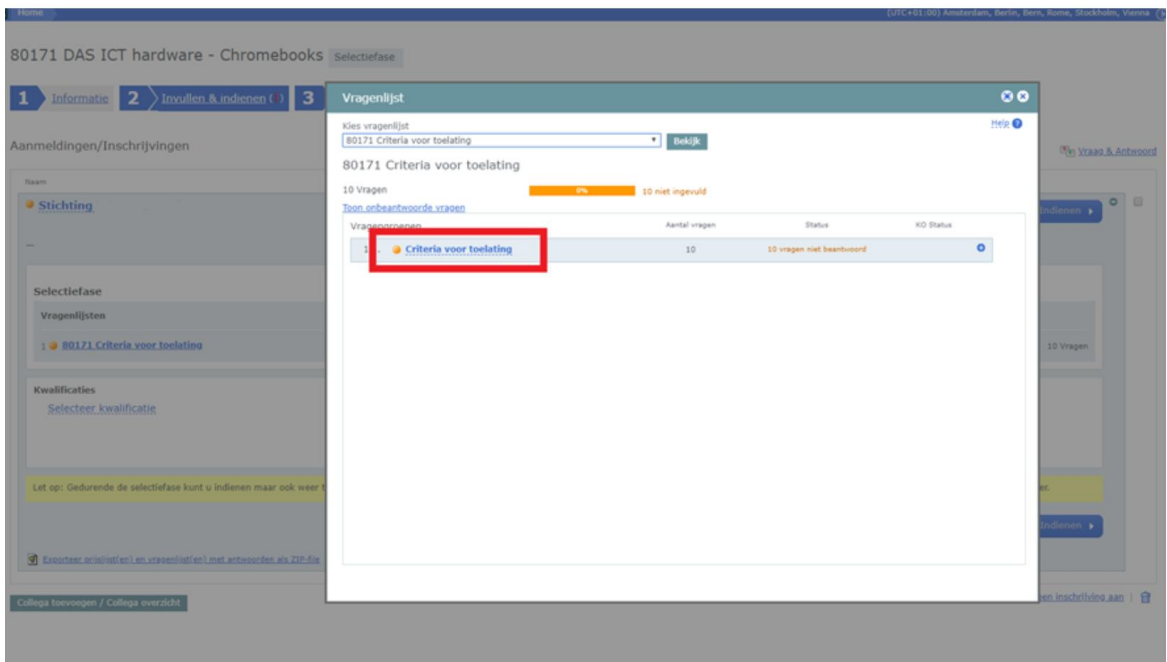

12. De volledige vragenlijst is nu zichtbaar. Beantwoordt alle vragen en voeg de gevraagde bewijsstukken toe. Nog niet alle bewijsstukken bij de hand of even pauzeren? Het is ook mogelijk om tussentijds op te slaan (nummer 1). De voortgang is weergeven in de oranje balk (nummer 2).

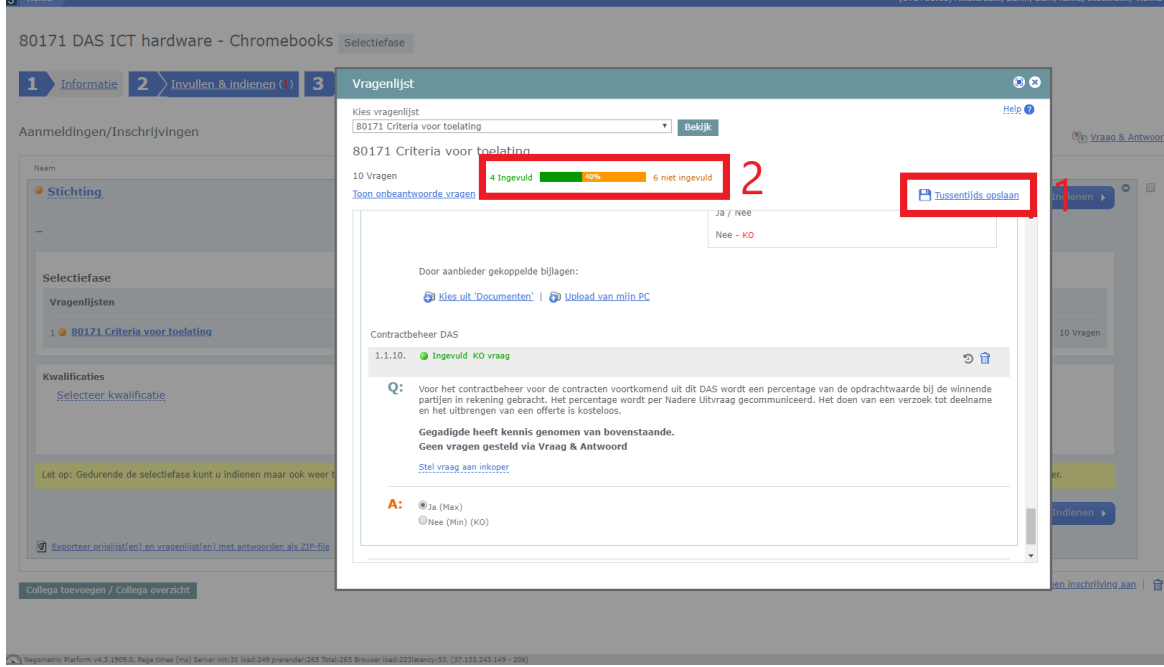

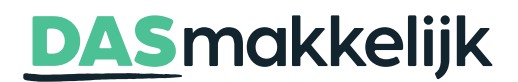

13. Zijn alle vragen beantwoord? Sla de voortgang op. Als inderdaad alle vragen beantwoord zijn wordtde voortgangsbalk volledig groen. U kunt het pop-up scherm afsluiten middels het kruisje.

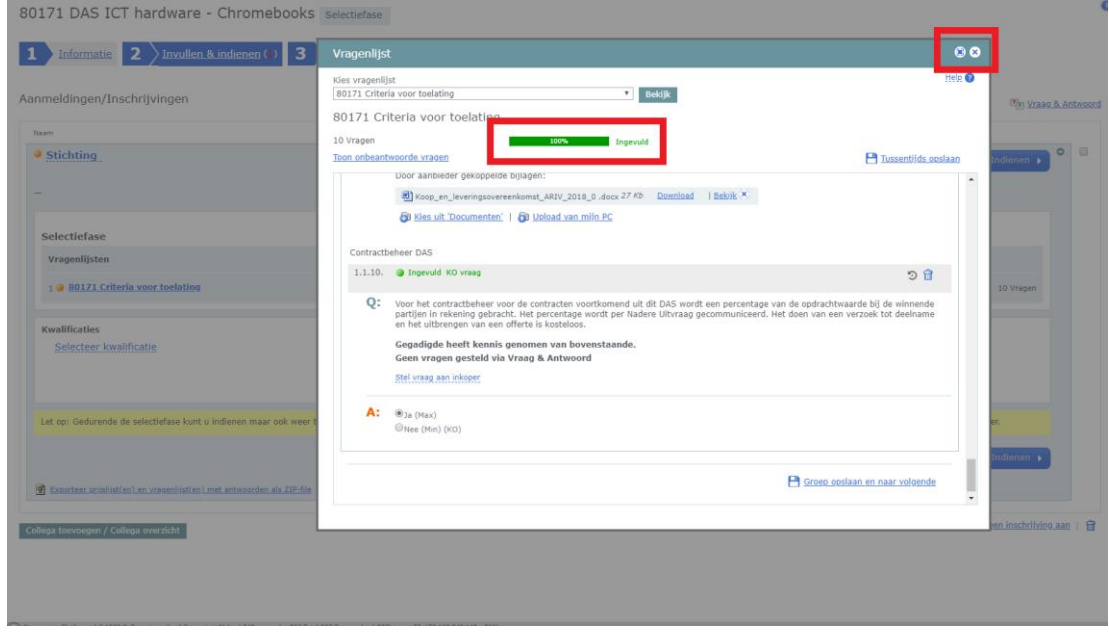

14. Klik op "Indienen". Vul het wachtwoord in van het account waarmee ingelogd is om het verzoek tot deelname definitief in te dienen.

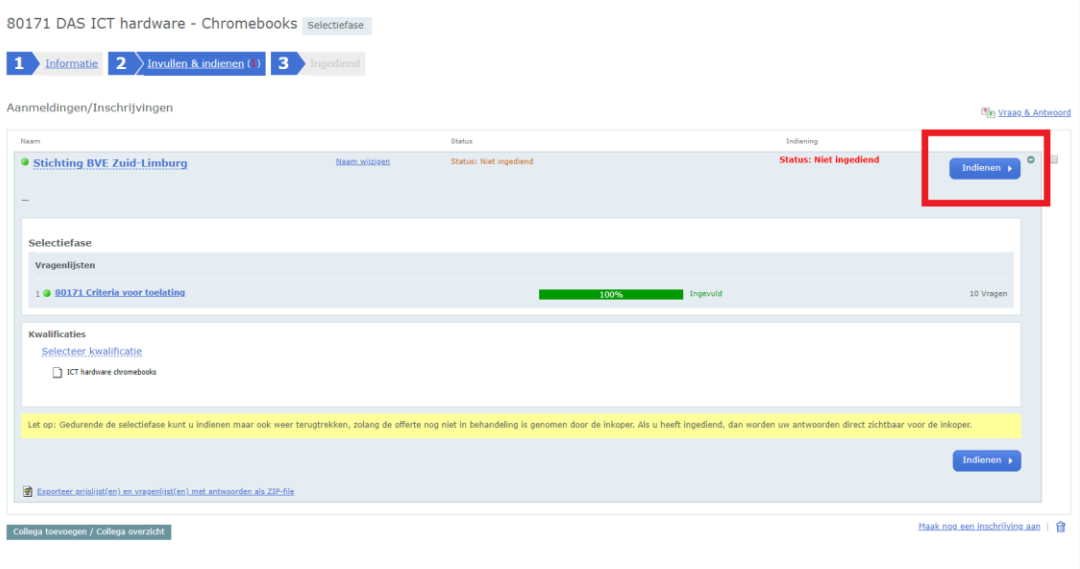

15. U heeft nu uw Verzoek tot Deelname ingediend. U ontvangt binnen 10 dagen van reactie op uw verzoek.

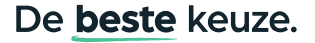